# KV-10\_80RW/TW<br>CPU Direct Driver

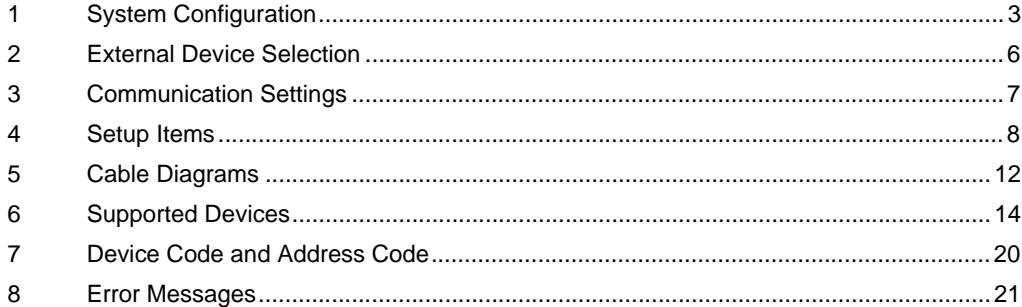

#### Introduction

This manual describes how to connect the Display and the External Device (target PLC).

In this manual, the connection procedure is described in the sections identified below:

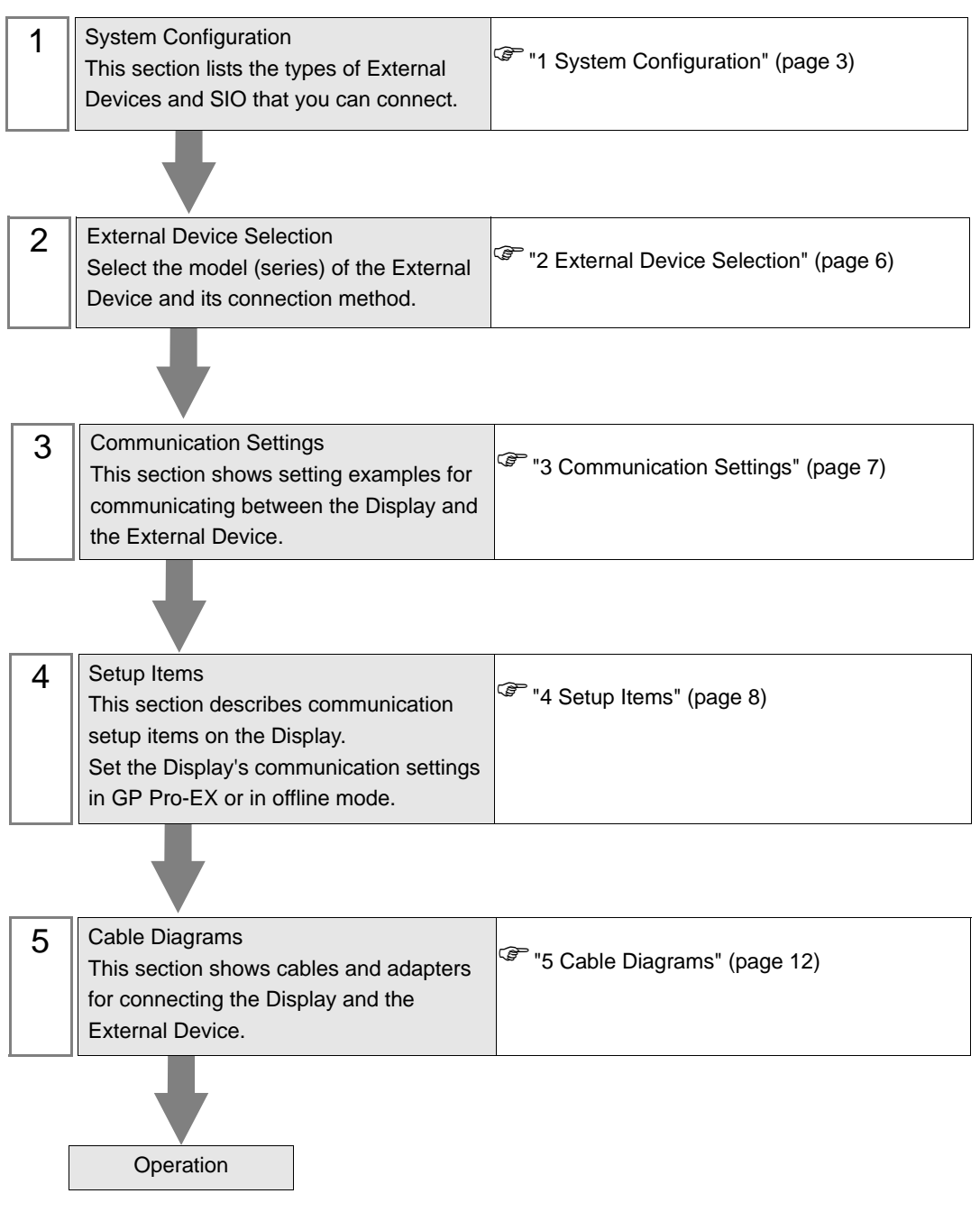

# <span id="page-2-0"></span>1 System Configuration

The following table lists system configurations for connecting KEYENCE Corporation External Devices and the Display.

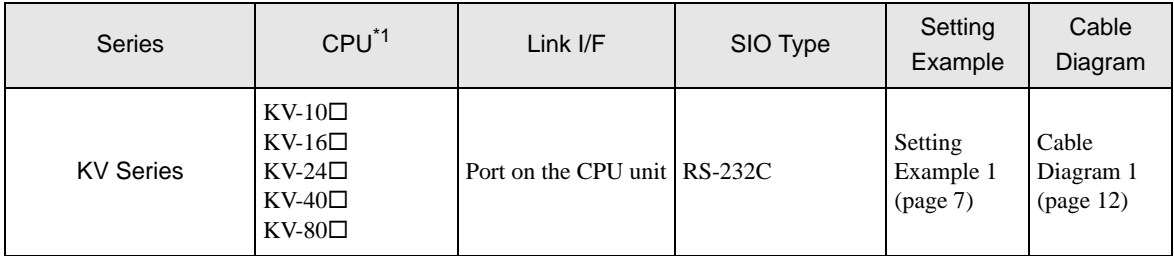

 $*1$   $\Box$  varies depending on the External Device.

## Connection Configuration

• 1:1 Connection

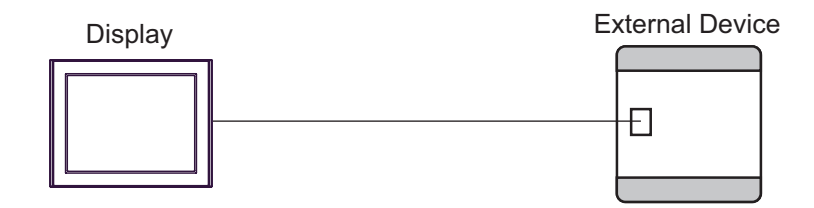

#### <span id="page-3-0"></span>■ IPC COM Port

When connecting IPC with an External Device, the COM port used depends on the series and SIO type. Please refer to the IPC manual for details.

#### Usable port

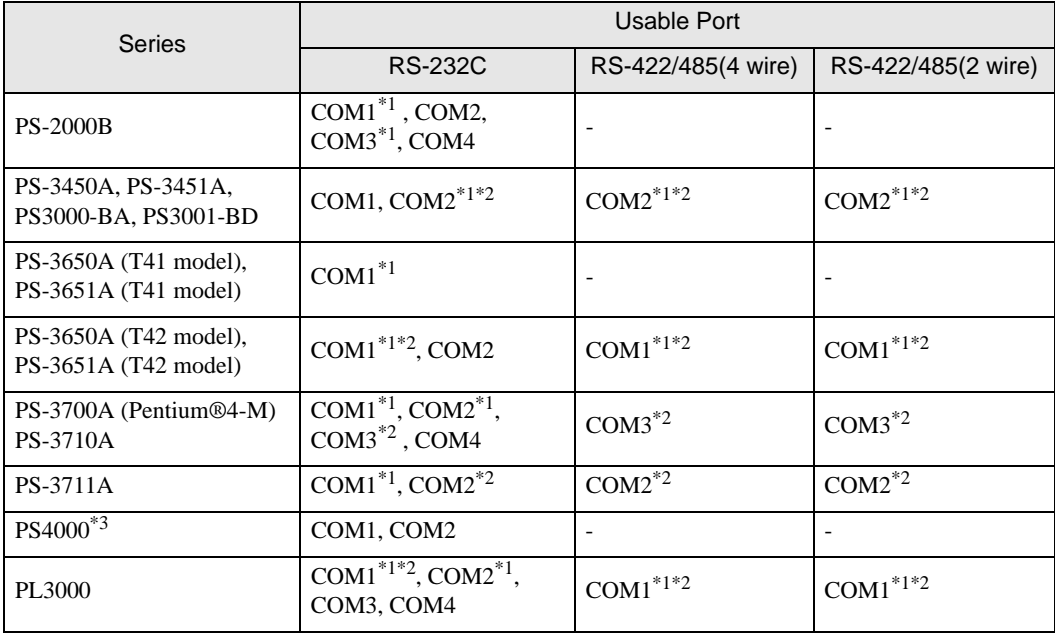

\*1 The RI/5V can be switched. Use the IPC's switch to change if necessary.

\*2 Set up the SIO type with the DIP Switch. Please set up as follows according to SIO type to be used.

\*3 When making communication between an External Device and COM port on the Expansion slot, only RS-232C is supported. However, ER (DTR/CTS) control cannot be executed because of the specification of COM port.

For connection with External Device, use user-created cables and disable Pin Nos. 1, 4, 6 and 9. Please refer to the IPC manual for details of pin layout.

DIP Switch setting: RS-232C

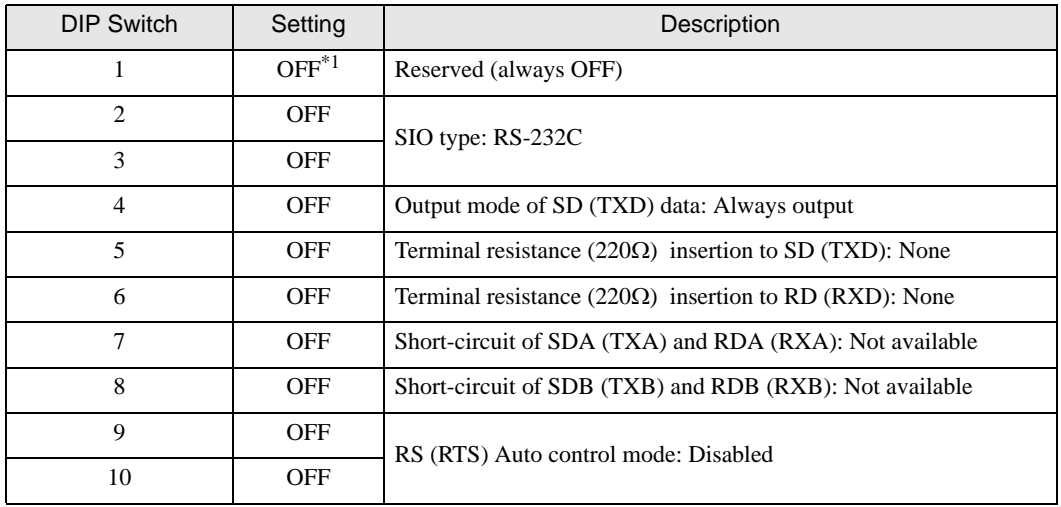

\*1 When using PS-3450A, PS-3451A, PS3000-BA and PS3001-BD, turn ON the set value.

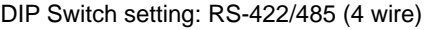

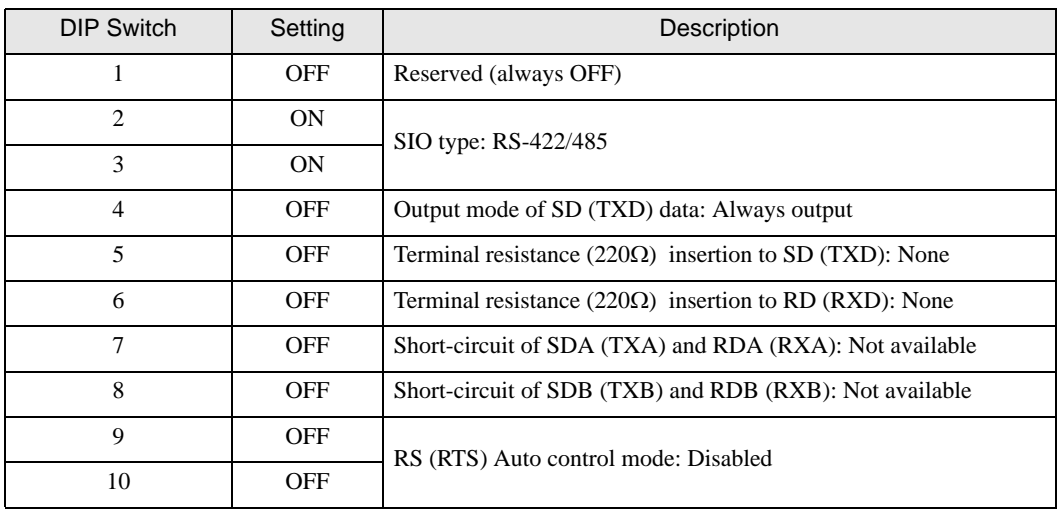

#### DIP Switch setting: RS-422/485 (2 wire)

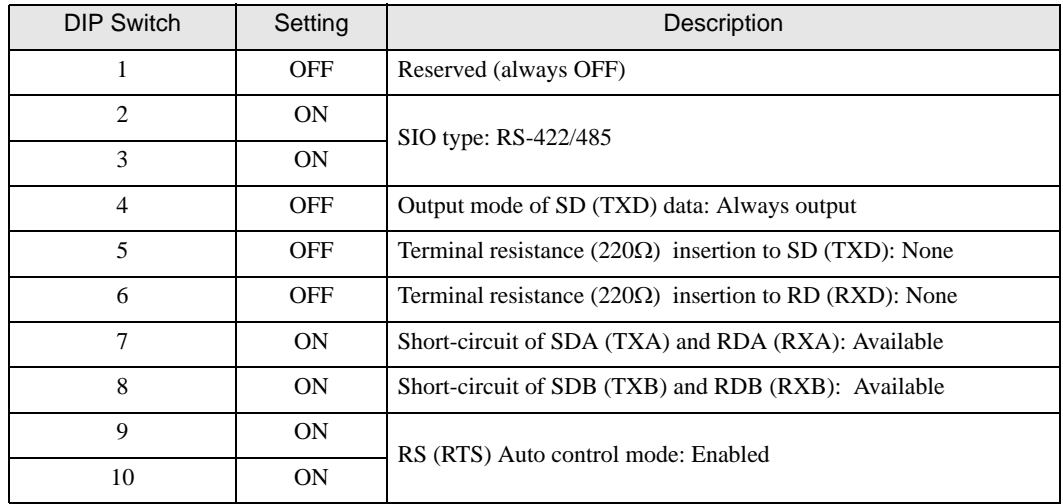

## <span id="page-5-0"></span>2 External Device Selection

Select the External Device to be connected to the Display.

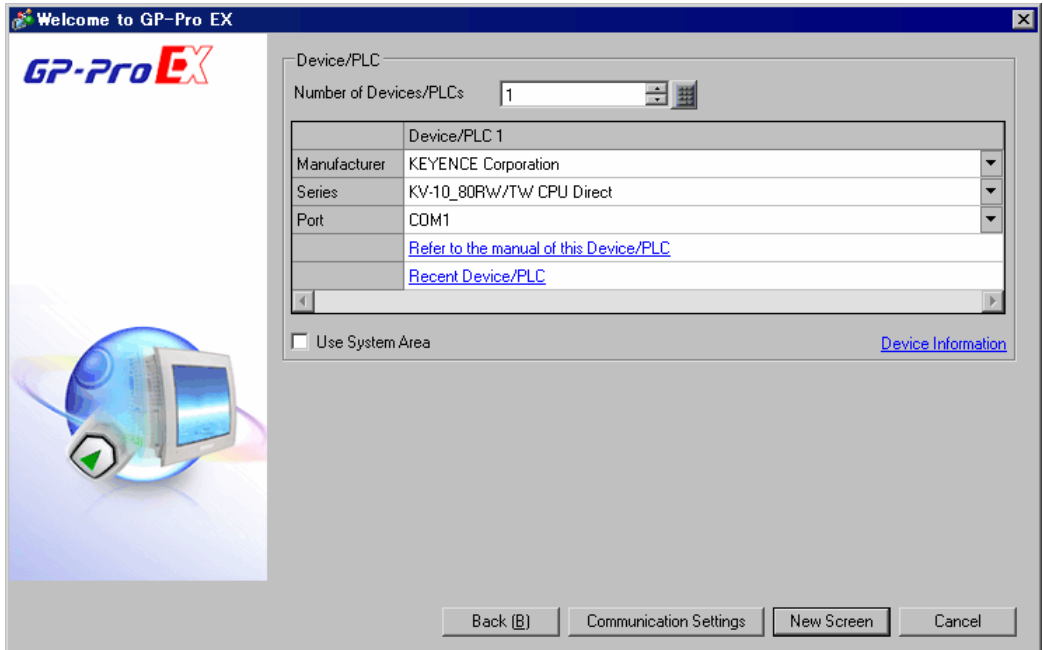

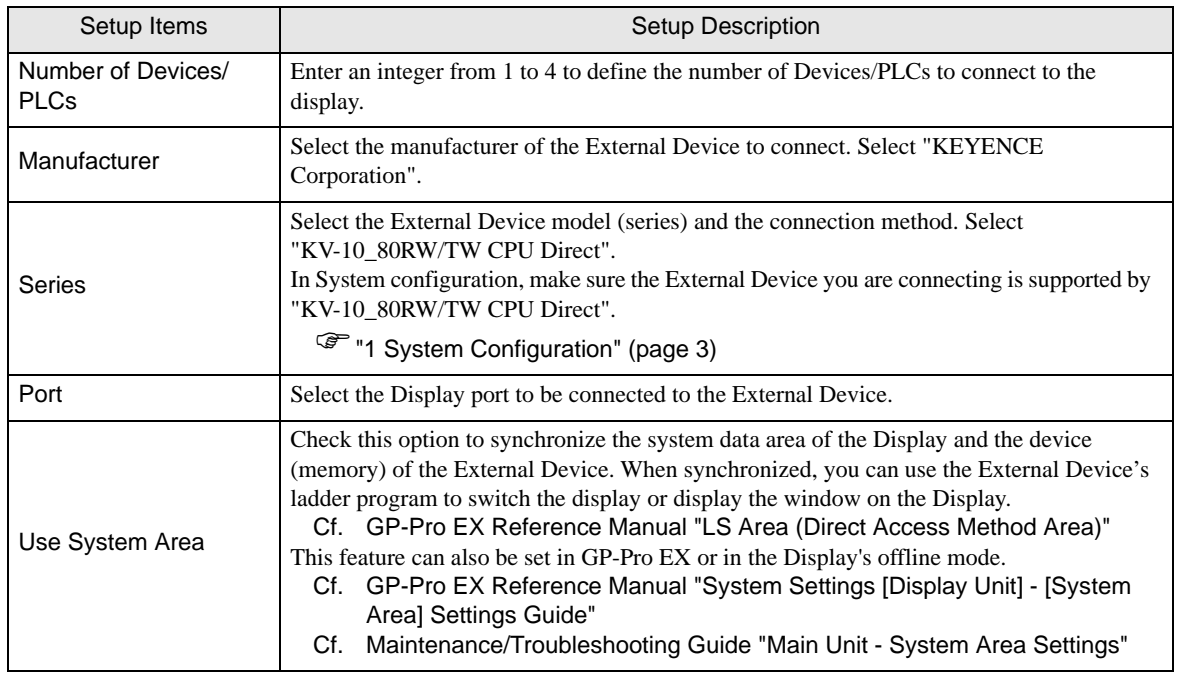

# <span id="page-6-0"></span>3 Communication Settings

This section provides examples of communication settings recommended by Pro-face for the Display and the External Device.

### <span id="page-6-1"></span>3.1 Setting Example 1

#### ■ GP-Pro EX Settings

#### Communication Settings

To display the setup screen, from the [Project] menu, point to [System Settings] and select [Device/PLC].

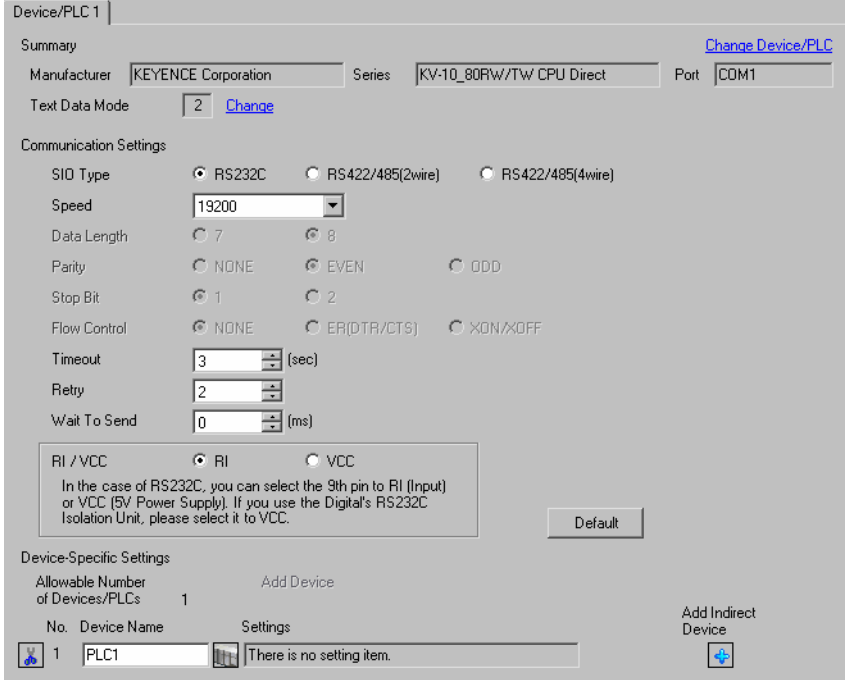

#### External Device Settings

The External Device does not require communication settings.

The communication speed changes between 9600 and 38400 according to the Display setting.

# <span id="page-7-0"></span>4 Setup Items

Set up the Display's communication settings in GP Pro-EX or in the Display's offline mode.

The setting of each parameter must match that of the External Device.

)["3 Communication Settings" \(page 7\)](#page-6-0)

## 4.1 Setup Items in GP-Pro EX

#### Communication Settings

To display the setup screen, from the [Project] menu, point to [System Settings] and select [Device/PLC].

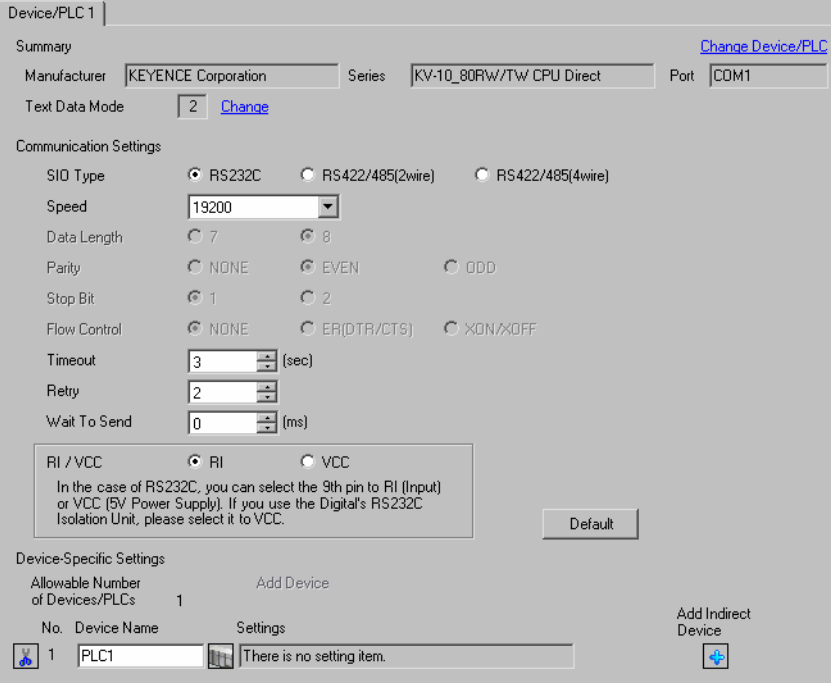

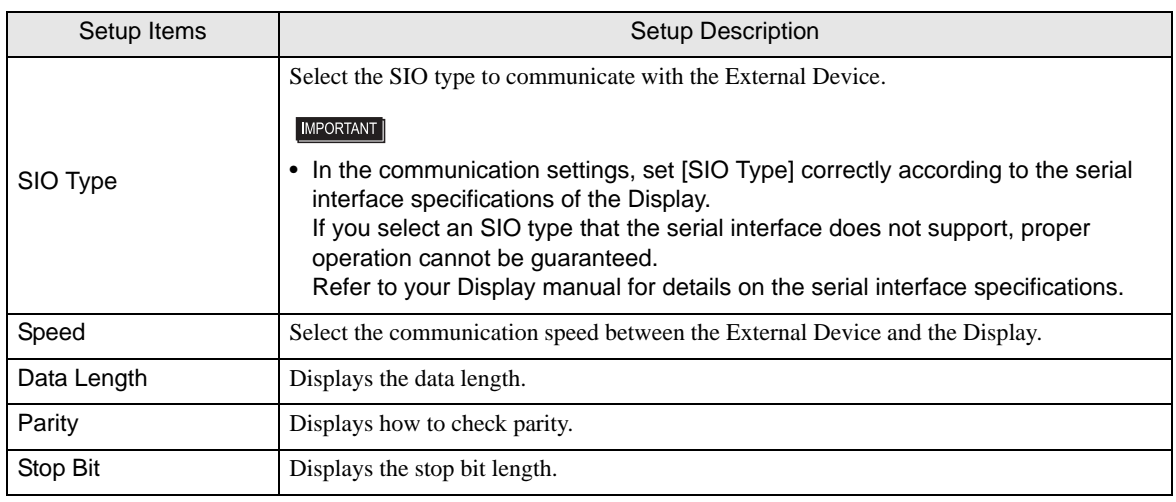

Continues to the next page.

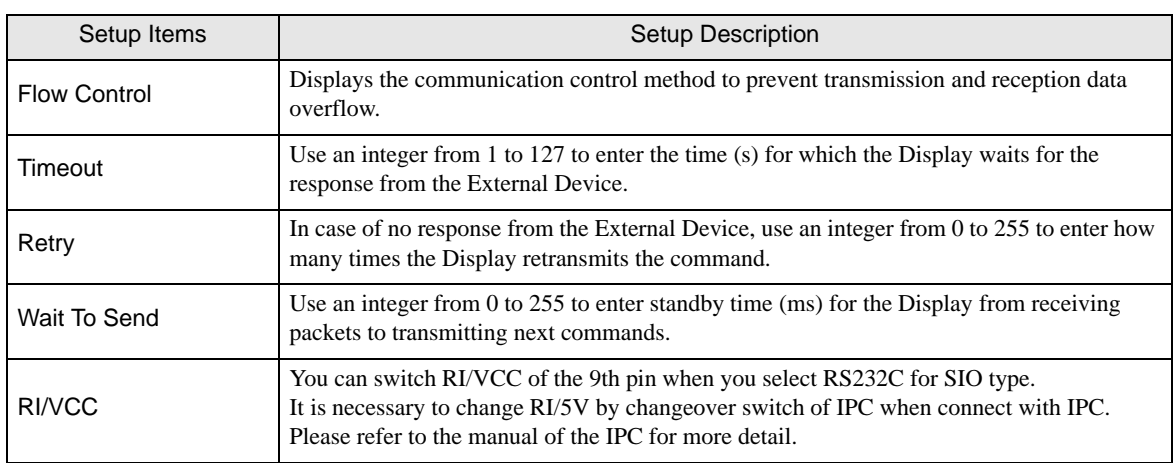

**NOTE** 

• Refer to the GP-Pro EX Reference Manual for Indirect Device.

Cf. GP-Pro EX Reference Manual "Changing the Device/PLC at Runtime (Indirect Device)"

### 4.2 Setup Items in Offline Mode

#### $NOTE$

- Refer to the Maintenance/Troubleshooting guide for information on how to enter offline mode or about the operation.
	- Cf. Maintenance/Troubleshooting Guide "Offline Mode"
	- The number of the setup items to be displayed for 1 page in the offline mode depends on the Display in use. Please refer to the Reference manual for details.

#### ■ Communication Settings

To display the setting screen, touch [Device/PLC Settings] from [Peripheral Equipment Settings] in offline mode. Touch the External Device you want to set from the displayed list.

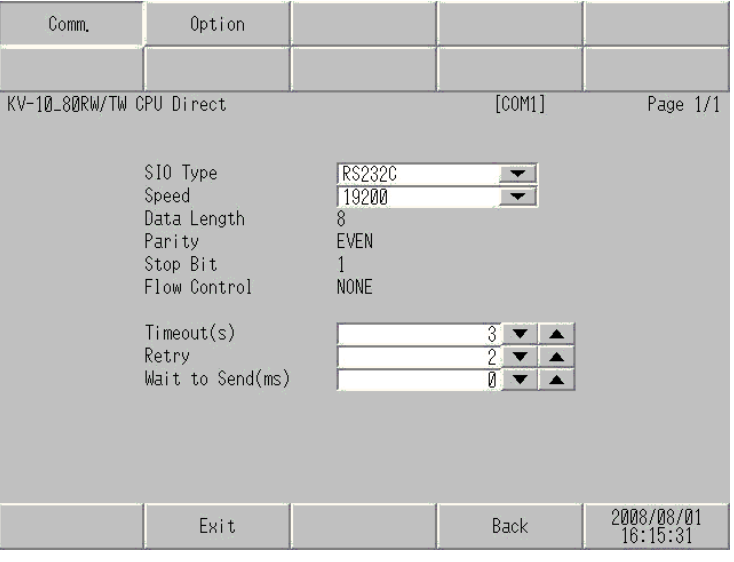

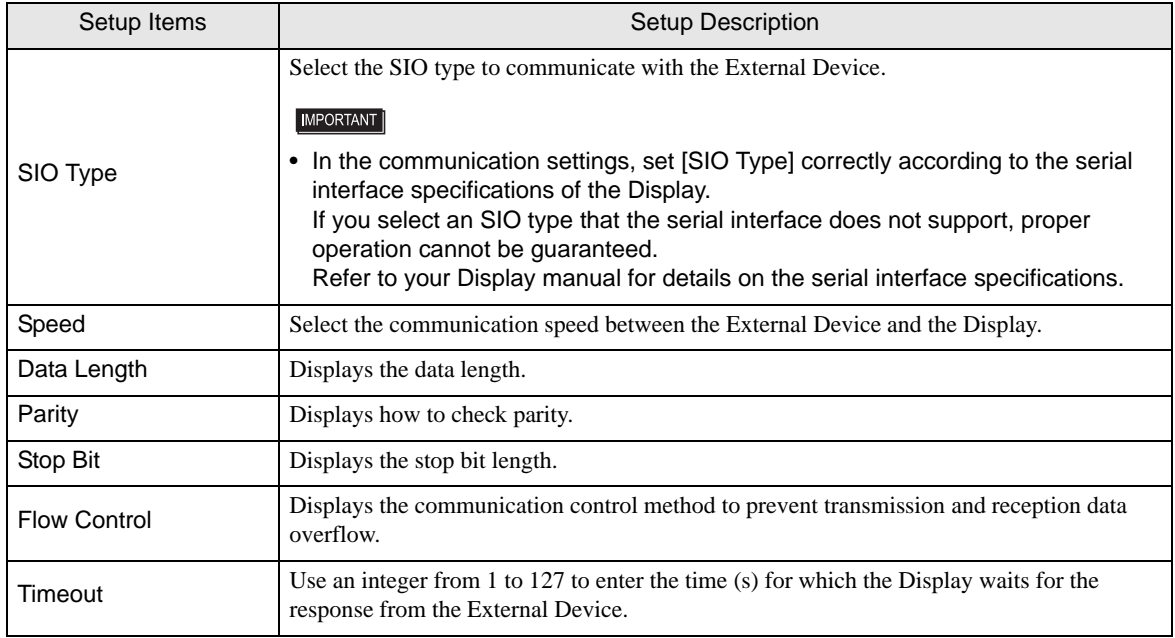

Continues to the next page.

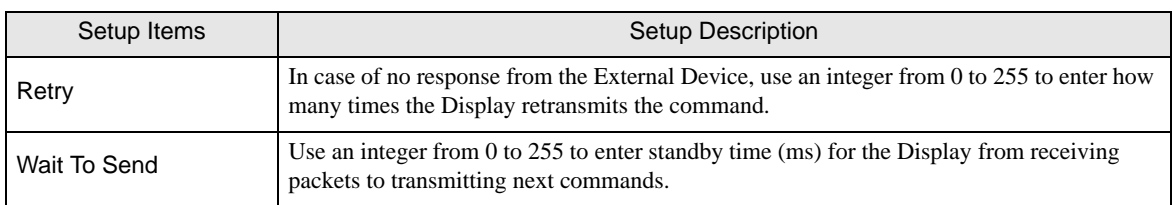

## **Option Settings**

To display the setting screen, touch [Device/PLC Settings] from [Peripheral Equipment Settings]. Touch the External Device you want to set from the displayed list, and touch [Option].

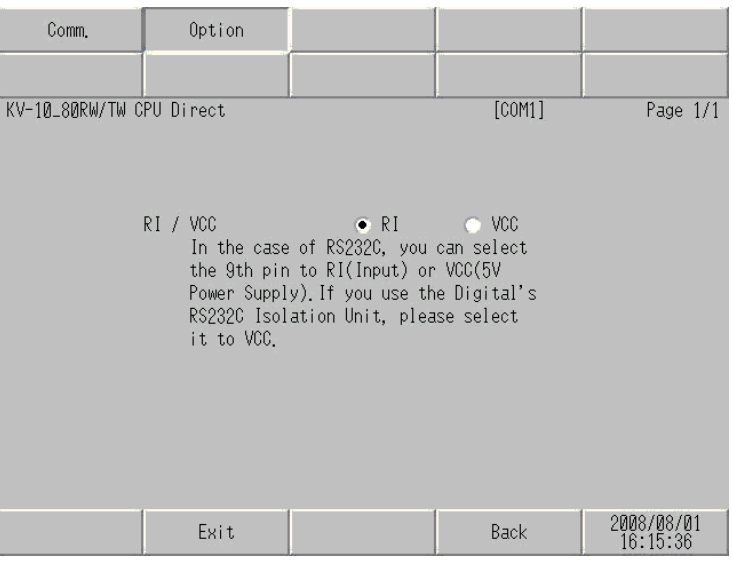

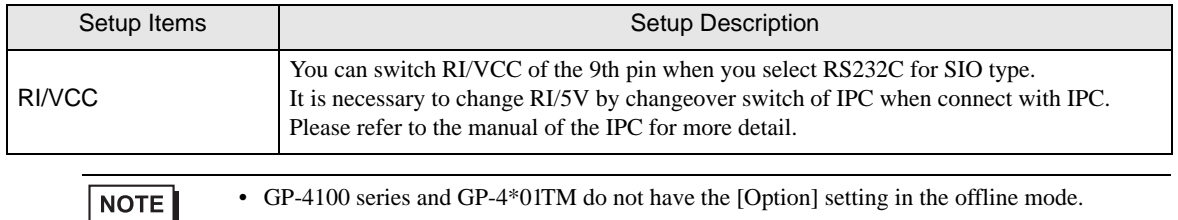

## <span id="page-11-0"></span>5 Cable Diagrams

The following cable diagrams may be different from those recommended by KEYENCE Corporation. Please be assured, however, there is no operational problem in applying the cable diagrams shown in this manual.

- The FG pin of the External Device body must be D-class grounded. Refer to your External Device manual for details.
- The SG and FG are connected inside the Display. When connecting the External Device to the SG, design your system to avoid short-circuit loops.
- Connect an isolation unit if the communication is not stable due to noise or other factors.

<span id="page-11-1"></span>Cable Diagram 1

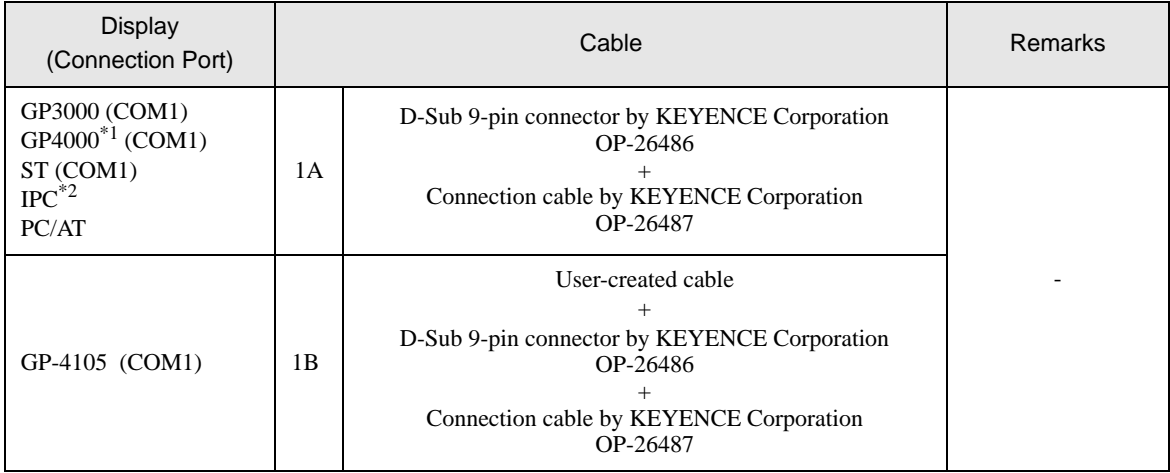

\*1 All GP4000 models except GP-4100 Series and GP-4203T

\*2 Only the COM port which can communicate by RS-232C can be used.  $\mathbb{F}$  [IPC COM Port \(page 4\)](#page-3-0)

<sup>1</sup>A)

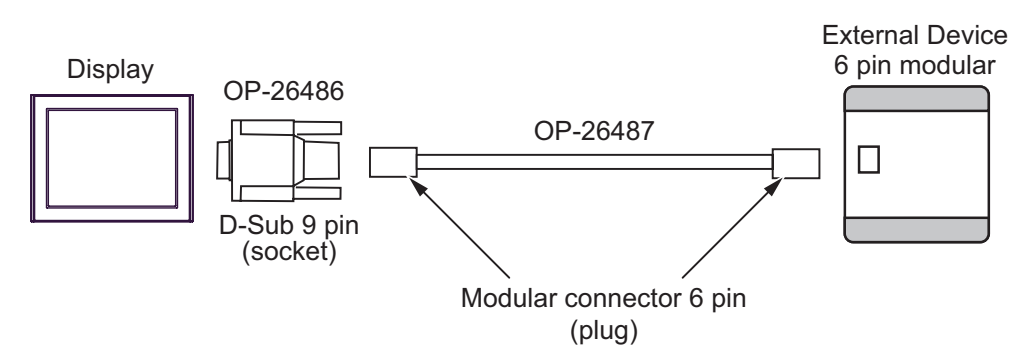

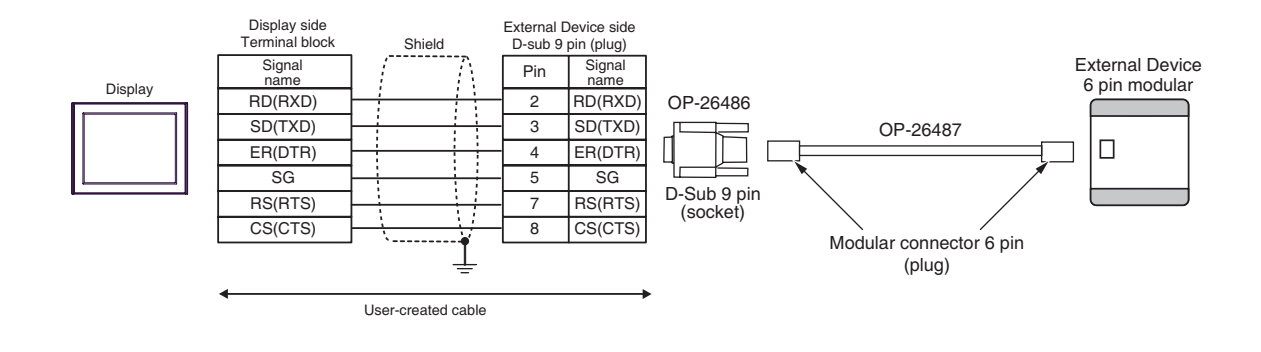

1B)

# <span id="page-13-0"></span>6 Supported Devices

The following table shows the range of supported device addresses. Please note that the actually supported range of the devices varies depending on the External Device to be used. Please check the actual range in the manual of your External Device.

#### KV-10 Series

This address can be specified as system data area.

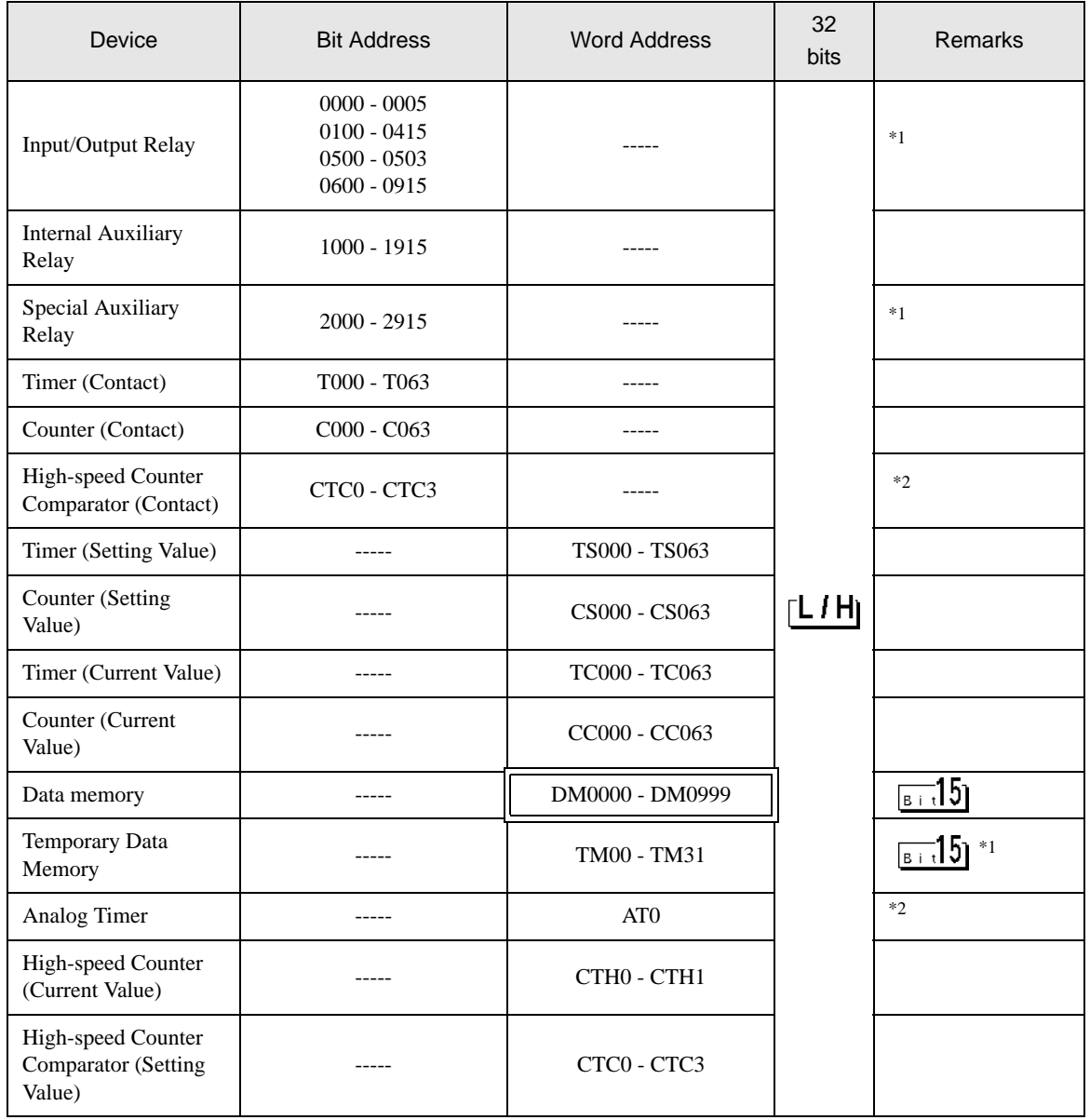

\*1 Some device addresses are disabled to write.

\*2 Write disabled.

#### $NOTE$

• For system data area, refer to the GP-Pro EX Reference Manual.

Cf. GP-Pro EX Reference Manual "LS Area (Direct Access Method Area)"

- Refer to the precautions on manual notation for icons in the table.
	- )"Manual Symbols and Terminology"

KV-16 Series

 $\Box$ : This address can be specified as system data area.

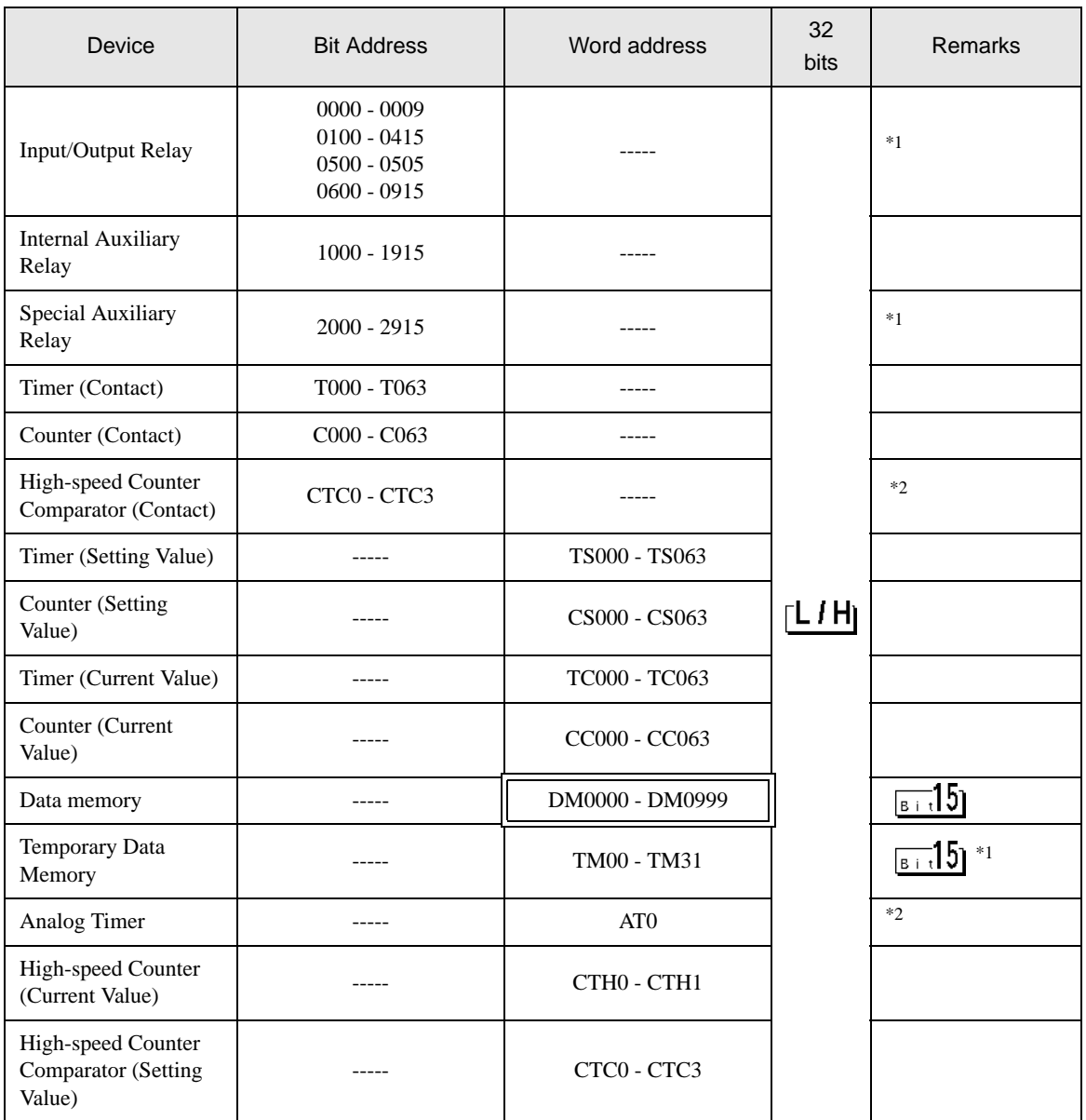

叵

\*1 Some device addresses are disabled to write.

\*2 Write disabled.

 $NOTE$ 

• For system data area, refer to the GP-Pro EX Reference Manual.

Cf. GP-Pro EX Reference Manual "LS Area (Direct Access Method Area)"

• Refer to the precautions on manual notation for icons in the table.

■ KV-24 Series

 $\Box$ : This address can be specified as system data area.

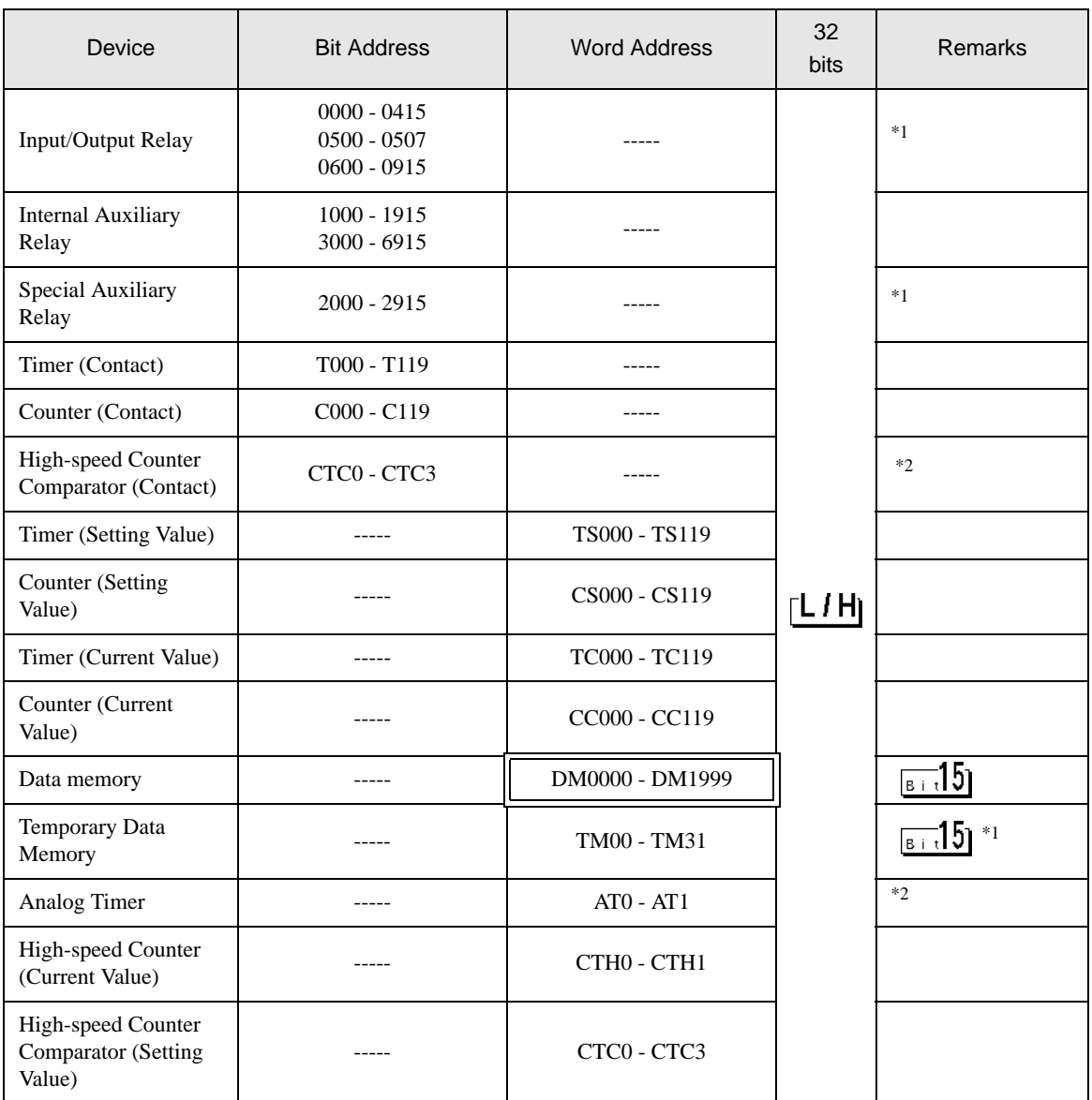

匞

\*1 Some device addresses are disabled to write.

\*2 Write disabled.

NOTE

• For system data area, refer to the GP-Pro EX Reference Manual.

Cf. GP-Pro EX Reference Manual "LS Area (Direct Access Method Area)"

• Refer to the precautions on manual notation for icons in the table.

KV-40 Series

 $\Box$ : This address can be specified as system data area.

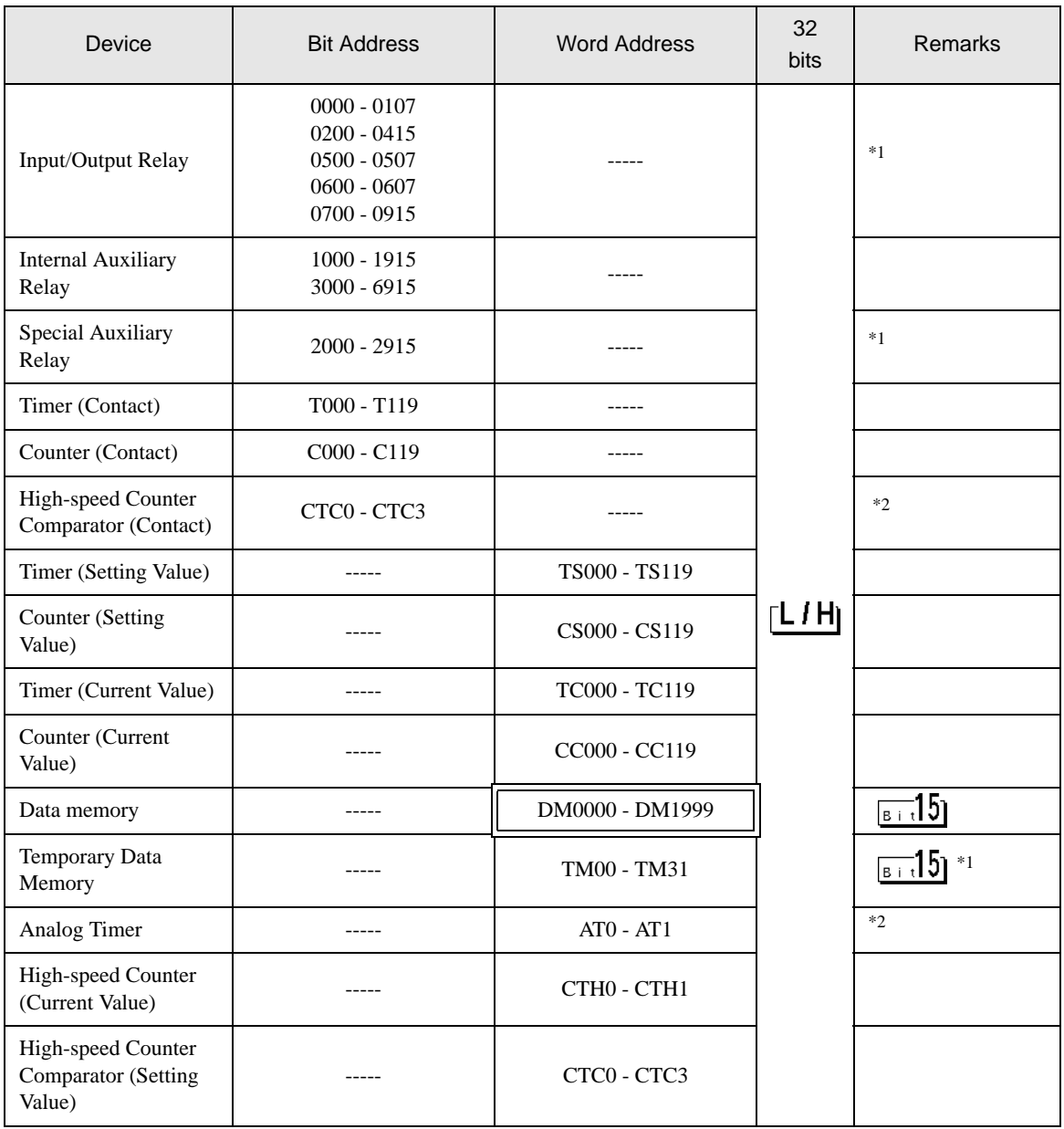

匞

\*1 Some device addresses are disabled to write.

\*2 Write disabled.

 $NOTE$ 

• For system data area, refer to the GP-Pro EX Reference Manual.

Cf. GP-Pro EX Reference Manual "LS Area (Direct Access Method Area)"

• Refer to the precautions on manual notation for icons in the table.

KV-80 Series

 $\Box$  : This address can be specified as system data area.

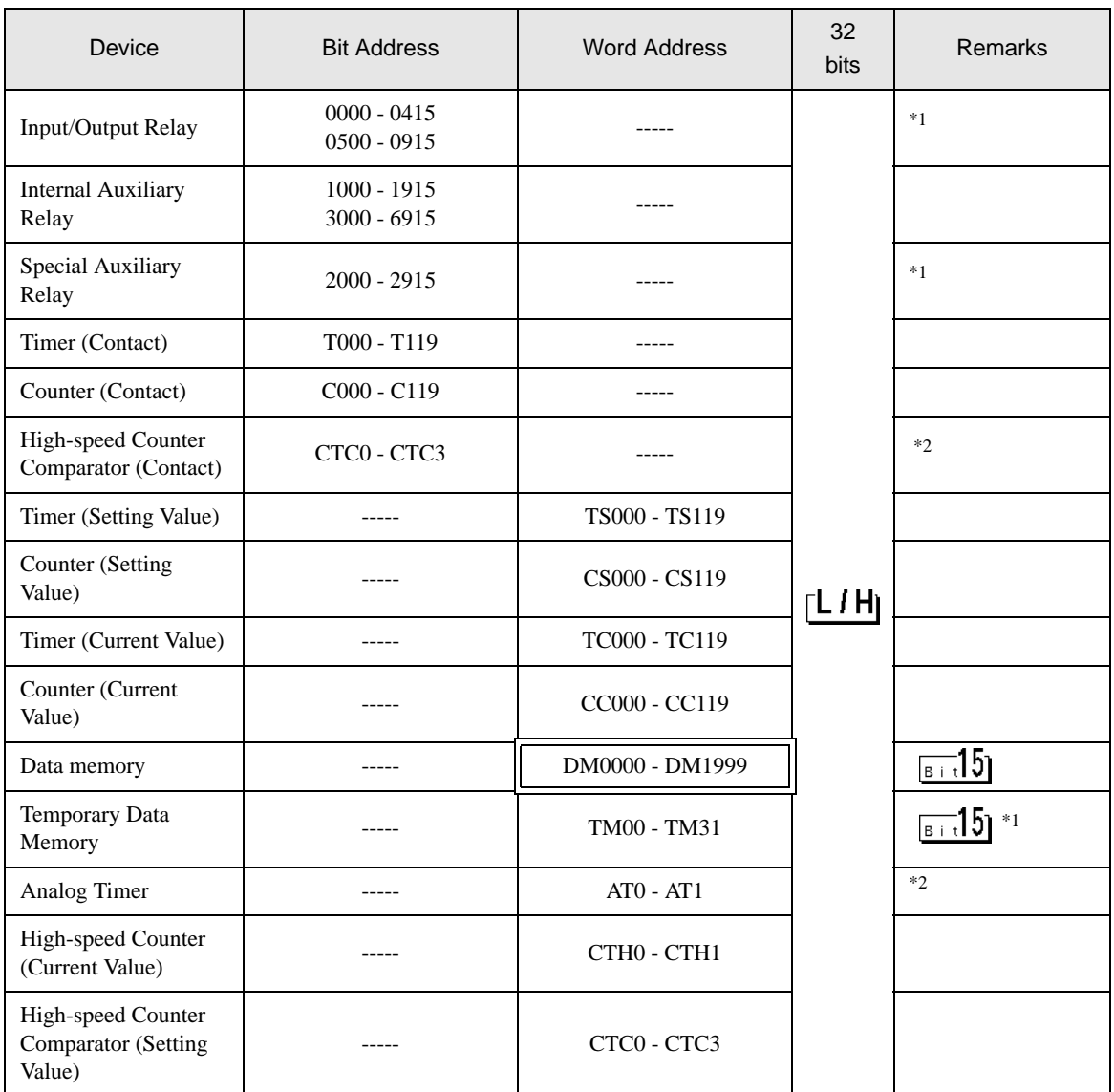

囸

\*1 Some device addresses are disabled to write.

\*2 Write disabled.

**NOTE** 

• For system data area, refer to the GP-Pro EX Reference Manual.

Cf. GP-Pro EX Reference Manual "LS Area (Direct Access Method Area)"

• Refer to the precautions on manual notation for icons in the table.

## <span id="page-19-0"></span>7 Device Code and Address Code

Use device code and address code when you set "Device Type & Address" for the address type of the data display or other devices.

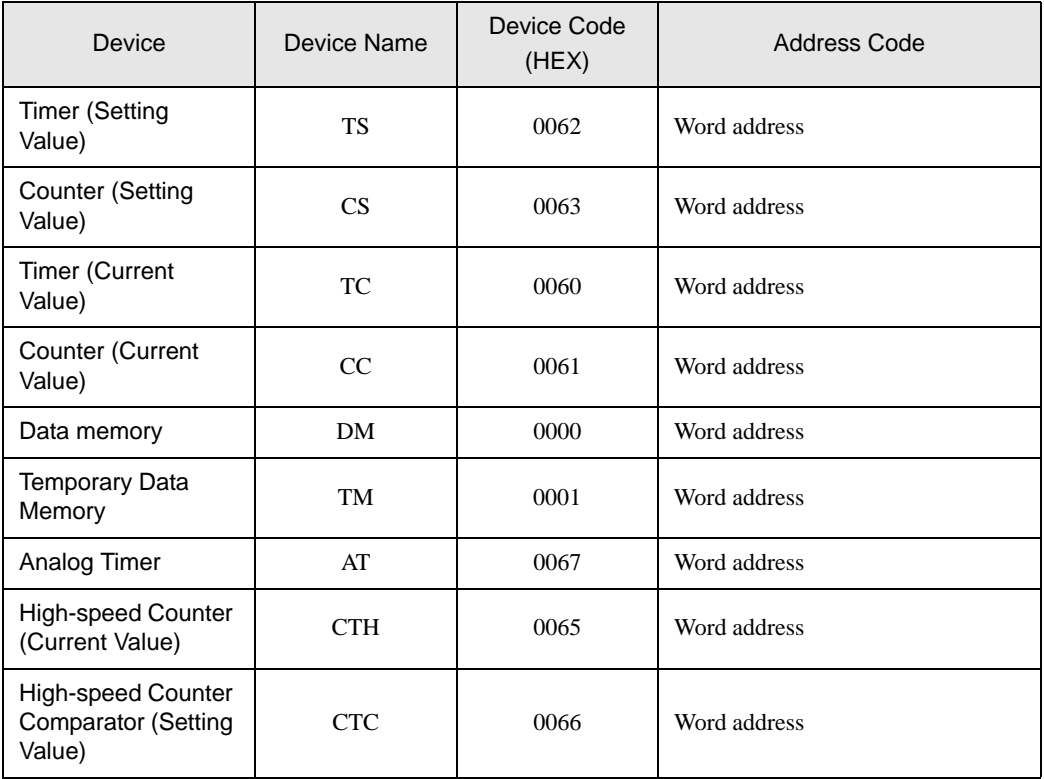

## <span id="page-20-0"></span>8 Error Messages

Error messages are displayed on the Display screen as follows: "No. : Device Name: Error Message(Error Occurrence Area)". Each description is shown below.

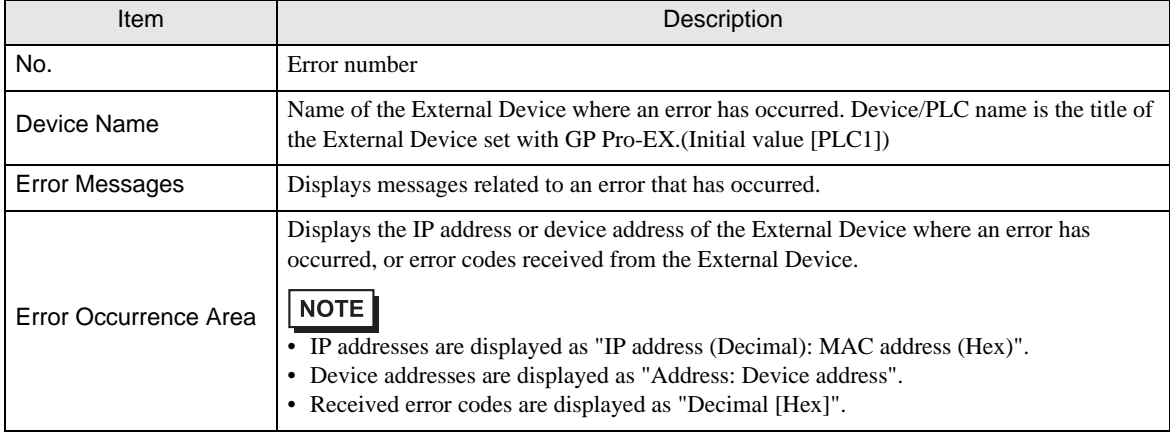

#### Examples of Error Messages

"RHAA035: PLC1: Error has been responded for device write command (Error Code: 2[02H])"

• Refer to "Display-related errors" in "Maintenance/Troubleshooting Guide" for details on the  $NOTE$ error messages common to the driver.

#### **E** Frror Codes Unique to External Device

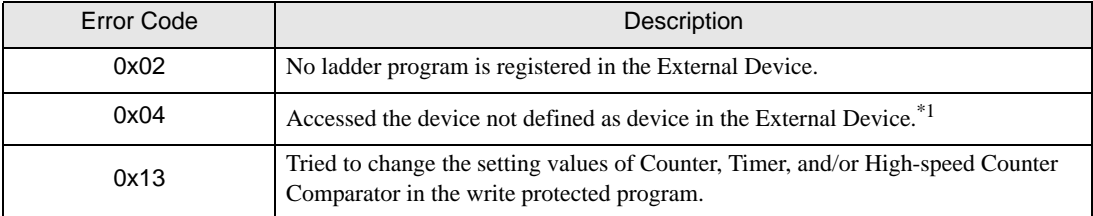

\*1 When you write to Timer (Contact/Current Value/Setting Value), Counter (Contact/Current Value/ Setting Value), High-speed Counter and High-speed Counter Comparator (Setting Value), you must adjust the corresponding settings in the ladder program in advance.